### **Training 2**

### **Excel 2016 Expert**

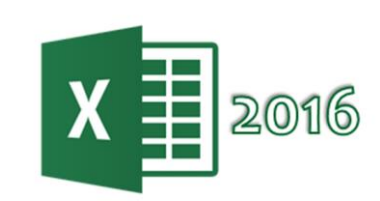

EXC<del>el ZU</del>IO EXPELI

# PROYECTO 1 OF 5

# **Parques Nacionales Utah**

Usted trabaja para el Servicio de Parques Nacionales. Está creando un libro de Excel para ayudarle a analizar la asistencia de los visitantes y las actividades dirigidas por el guardabosques en Utah.

### **Tarea 1**

En la celda **C12** de la hoja de trabajo **Asistencia de Visitantes**, utilice referencias estructuradas a los elementos de la tabla para calcular la asistencia promedio total en todos los parques nacionales.

1. En la hoja de trabajo **Asistencia de Visitantes**, haga clic en la celda **C12** para seleccionarla.

2. En la **Barra de fórmulas** escriba, **=PROMEDIO** después presione la tecla Tab en su teclado, o comience a introducir los argumentos de la función.

3. Para incluir referencias estructuradas en una fórmula o una función, haga clic en las celdas de tabla que desea hacer referencia en lugar de escribir su referencia de celda. Para ello, seleccione el rango de celdas **B4: G8.**

4. Presione Enter en su teclado para completar la fórmula. (Nota: el resultado que se muestra en la celda C12 debería ser 97614.43 y la fórmula final debería ser: **=PROMEDIO(Asistencia[[Enero]: [Junio]))**

#### **Tarea 2**

Utilizando la opción **Rellenar serie** en Excel, amplíe la tabla **Asistencia** para incluir los meses restantes del año de **Julio** a **Diciembre**.

1. En la hoja de trabajo **Asistencia de Visitantes**, haga clic en la celda **G3** para seleccionarla. 2. Arrastre el **Controlador de relleno** ubicado en la esquina inferior derecha del cuadro de selección de celdas a la derecha y colóquelo en la celda **M3**.

### **Tarea 3**

En la celda **F4** de la hoja de trabajo **Actividades-Guardaparques**, añada una fórmula que diga **Si** ,si el Parque Nacional ofrece Programas Juveniles y Programas de Astronomía, de lo contrario, muestre **No**. Llene las celdas restantes de la columna con la misma fórmula

1. En la hoja de trabajo **Actividades-Guardaparques**, haga clic en la celda **F4.**

2. En la **Barra de fórmulas** escriba, **=NO** y presione Tab.

3. A la izquierda de la **Barra de fórmulas**, haga clic en fx para abrir la ventana **Argumentos de función** y escriba lo siguiente:

**Valor\_lógico: C4="Ninguno"** (Nota: la cadena de texto Ninguno distingue entre mayúsculas y

minúsculas) Haga clic en **ACEPTAR**. 4. Seleccione la fórmula en la **Barra de fórmulas** y córtela. 5. En la **Barra de fórmulas** escriba, **=Y** presione Tab. 6. A la izquierda de la **Barra de fórmulas**, haga clic en fx para abrir la ventana **Argumentos de función** y escriba lo siguiente: **Valor\_lógico1: NO(C4="Ninguno") Valor\_lógico2: E4="Si"** Haga clic en **ACEPTAR**. 7. Seleccione la fórmula en la **Barra de fórmulas** y corte. 8. En la **Barra de fórmulas** escriba, **=SI** y presione Tab. 9. A la izquierda de la Barra de fórmulas, haga clic en fx para abrir la ventana **Argumentos de función** y escriba lo siguiente: **Prueba\_lógica: Y(NO(C4="Ninguno"),E4="Si") Valor\_si\_verdadero: Si Value\_si\_falso: No** Haga clic en **ACEPTAR**. (Nota: el resultado que se muestra en la celda F4 debe ser No y la fórmula final debe ser, **= SI(Y(NO(C4="Ninguno"),E4="Si"),"Si","No")** 10. Arrastre el **Controlador de relleno** ubicado en la esquina inferior derecha para llenar las celdas restantes **F5: F8.**

#### **Tarea 4**

Active la regla de comprobación de errores que indica Números con formato de texto o precedidos de un apóstrofo.

1. Seleccione la pestaña **ARCHIVO**.

2. En la lista de categorías de la izquierda, haga clic en **Opciones**.

3. En la ventana emergente **Opciones de Excel,** haga clic en la opción**Fórmulas**.

4. Debajo de la sección **Reglas de verificación de Excel**, haga clic en el cuadro **Números con formato de texto o precedidos de un apóstrofo** para habilitarlo.

5. Haga clic en **Aceptar**.

#### **Tarea 5**

En la hoja de trabajo **Tendencias de Asistencia,** agregue una **línea de tendencia lineal** al gráfico que muestra el promedio móvil de **Zion**.

1. En la hoja de trabajo **Tendencias de Asistencia**, haga clic en el gráfico para seleccionarlo y mostrar las pestañas contextuales **HERRAMIENTAS DE GRÁFICOS**.

2. En la pestaña **DISEÑO**, en el grupo **Diseño de gráfico**, haga clic en**Agregar elemento de gráfico.** Seleccione **Línea de tendencia** y haga clic en **Lineal**.

3. En la ventana emergente **Agregar línea de tendencia**, seleccione la serie **Zion**.

4. Haga clic en **ACEPTAR**.

#### **Tarea 6**

En la tabla dinámica **Programas por Parque**, muestre los datos en forma de esquema.

1. En la hoja de trabajo **Programas por Parque**, haga clic en la tabla dinámica para seleccionarla y mostrar las pestañas contextuales**HERRAMIENTAS DE TABLA DINÁMICA.** 2. En la pestaña **DISEÑO**, en el grupo **Diseño**, seleccione **Diseño de informe** y haga clic en **Mostrar en formato de esquema**.

# PROYECTO 2 OF 5

# **Complejos de Skí en Utah**

Usted trabaja para la Asociación de Esquí de Utah. Está creando un libro de Excel para ayudarle a analizar los precios y las inscripciones en las escuelas de esquí.

### **Tarea 1**

Modifique las opciones del libro para que sólo se puedan editar los tamaños de clase **BlueJay** y **Chipmunk** al abrir el libro en un navegador.

1. Seleccione la pestaña **ARCHIVO**.

2. En la lista de categorías de la izquierda, compruebe que la

opción**Información** predeterminada esté seleccionada.

3. En la parte inferior del panel **Información**, en la sección **Opciones de vista de explorador**, haga clic en el botón **Opciones de vista de explorador**.

- 4. En la ventana emergente **Opciones de vista de explorador**, configure lo siguiente:
- i. En la pestaña **Parámetros**, haga clic en el botón **Sumar**
- Ii. Haga clic en las casillas de **BlueJay** y **Chipmunk** para habilitarlas.
- 5. Haga clic en **ACEPTAR** dos veces.
- 6. Haga clic en la flecha que se encuentra en la esquina superior izquierda, para regresar.

#### **Tarea 2**

En la hoja **Inscripciones Escuela de Esquí**, agregue validación de datos al rango de celdas **C13: C15** que muestran el mensaje de entrada: **Introduzca un valor entre 3 y 10**. Título del mensaje de entrada **Tamaño de la clase:** Mostrar una alerta de error de detención con el título **Tamaño de la clase invalido:** y el texto **Debe tener un mínimo de 3 y un máximo de 10 estudiantes** cuando el usuario ingrese un valor inferior a **3** o superior a **10** o un número que incluya una fracción.

1. En la hoja de trabajo **Inscripciones Escuela de Esquí,** seleccione el rango de celdas **C13:C15.** 2. En la pestaña **DATOS**, en el grupo **Herramientas de datos**, haga clic en **Validación de datos** y seleccione **Validación de datos ...** 3. En la ventana emergente **Validación de datos**, configure lo siguiente: A. En la pestaña **Configuración Permitir**: **Número entero** (Nota: Omitir blancos debería estar habilitado.) **Datos**: **entre Mínimo**: **3 Máximo**: **10** B. En la pestaña **Mensaje de entrada** (Nota: Debe estar habilitado **Mostrar mensaje de entrada al seleccionar la celda** ). **Título**: **Tamaño de la clase: Mensaje de entrada**: **Introduzca un valor entre 3 y 10** C. En la pestaña **Mensaje de error**: (Nota: Debe estar habilitado **Mostrar mensaje de error si se introducen datos no válidos**). **Estilo: Alto Título: Tamaño de la clase invalido: Mensaje de error: Debe tener un mínimo de 3 y un máximo de 10 estudiantes** 4. Haga clic en **ACEPTAR**.

### **Tarea 3**

En la celda **L6** de la hoja de cálculo **Precios de Esquí en Utah**, calcule el precio promedio de un **Pase anual de adulto (US \$)** para complejos de esquí que operan más de 15 ascensores y 2.000 hectáreas.

1. En la hoja de cálculo **Precios de Esquí en Utah**, haga clic en la celda L6 para seleccionarla. 2. En la **Barra de fórmulas** escriba, **=PROMEDIO.SI.CONJUNTO**, pulse Tab en su teclado para comenzar a introducir los argumentos de la función. 3. A la izquierda de la **Barra de fórmulas**, haga clic en fx para abrir la ventana **Argumentos de función**. 4.En la ventana **Argumentos de función**, escriba lo siguiente: **Rango\_promedio: E6:E19 Rango\_criterios1: H6:H19 Criterio1: >2000 Rango\_criterios2: I6:I19 Criterio2: >15** 5. Haga clic en **ACEPTAR**. (Nota: El resultado que se muestra en la celda L6 debería ser \$ 1,129.50 y la fórmula final debería decir,**=PROMEDIO.SI.CONJUNTO(E6:E19,H6:H19,">2000",I6:I19,">15")**)

### **Tarea 4**

En la hoja de cálculo de los **Precios de Esquí en Utah**, nombre el rango de celdas **J6:J19** como **SkiRuns**.

1. En la hoja de trabajo **Precios de Esquí en Utah**, seleccione las celdas **J6:J19**. 2. En el **Cuadro de Nombres** situado a la izquierda de la **Barra de fórmulas**, escriba **SkiRuns** y pulse la tecla Enter en el teclado para confirmar el nombre. -O-2. En la pestaña **FORMULAS**, en el grupo **Nombres definidos**, haga clic en **Asignar nombre** y seleccione **Definir nombre ...** 3. En la ventana emergente **Definir nombre**, configure lo siguiente: **Nombre: SkiRuns** Acepte todos los demás valores predeterminados. 4. Haga clic en **ACEPTAR**.

### **Tarea 5**

Utilizando los datos de la hoja de cálculo **Precios de Esquí en Utah**, agregue un gráfico que muestre el precio en cada centro turístico para un **Pase anual de adultos (US \$)** como gráfico de área y el precio de un **Pase anual de niños (US \$)** como gráfico de línea. Coloque el gráfico debajo de la tabla con la esquina superior izquierda del gráfico en la celda **A22**.

1. En la hoja de cálculo **Precios de Esquí en Utah**, seleccione las celdas **B5:B19**.

2. Mantenga presionada la tecla CTRL en el teclado y también seleccione las celdas **E5: F19.**

(Nota: los tres rangos de celdas B5: B19, E5: E19 y F5: F19 ahora deben ser seleccionados).

3. En la pestaña **INSERTAR**, en el grupo **Gráficos**, haga clic en**Insertar gráfico combinado** y seleccione **Crear gráfico combinado personalizado ...**

4. En la ventana emergente **Insertar gráfico**, en la pestaña **Todos las gráficos**, verifique que el tipo de gráfico seleccionado sea**Combinación personalizada**. Configure el gráfico como sigue:

**Nombre de la serie:** Pase anual de adultos (US \$) **Tipo de gráfico:** Área **Eje secundario:** (deshabilitado) **Nombre de la serie:** Pase anual de niños (US \$) **Tipo de gráfico:** Línea **Eje secundario**: habilitado 5. Haga clic en **ACEPTAR**.

6. Arrastre el gráfico para colocarlo debajo de la tabla para que la esquina superior izquierda del gráfico esté en la celda **A22**.

# PROYECTO 3 OF 5

# **Espectáculo de Buceo**

Usted es un asistente administrativo para una asociación de buceo internacional de SCUBA. Está preparando un libro de Excel para ayudar a rastrear a los expositores y las sesiones de un programa anual de buceo.

### **Tarea 1**

En la hoja de trabajo **Principales Patrocinadores**, cree un rango protegido por contraseña desde **A3:B13**. Nombre el rango **Patrocinadores**. Utilice **12345** como contraseña. Proteja la hoja con la misma contraseña.

1. En la pestaña **REVISAR**, en el grupo **Cambios**, haga clic en**Permitir a usuarios modificar rangos.**

- 2. En la ventana emergente **Permitir a usuarios modificar rangos**, haga clic en **Nuevo ...**
- 3. En la ventana emergente **Nuevo rango**, configure lo siguiente:
- **Título**: **Patrocinadores**
- **Correspondiente a las celdas: =A3:B13**
- **Contraseña del rango: 12345**
- 4. Haga clic en **ACEPTAR**.
- 5. Cuando se le pida que confirme la contraseña escriba **12345**
- 6. Haga clic en **ACEPTAR.**
- 7. Haga clic en **Proteger Hoja ...**
- 8. Acepte todos los ajustes predeterminados e introduzca la contraseña**12345**
- 9. Cuando se le pida que confirme el tipo de contraseña escriba **12345**

#### **Tarea 2**

En la hoja de trabajo **Expositores de Buceo**, agregue una regla de formato condicional a la columna **Nombre del expositor** que aplique un relleno **amarillo** con un patrón **Atenuado al 6.25%** si la industria es **Ropa** y el tamaño del stand es de más de **\$1,000.**

1. En la hoja de trabajo **Expositores de Buceo,** seleccione el rango de celdas **A3:A36**

2. En la pestaña **INICIO**, en el grupo **Estilos**, haga clic en **Formato condicional** y seleccione **Nueva regla ...**

3. En la ventana emergente **Nueva regla de formato**, seleccione**Utilice una fórmula que determine las celdas para aplicar formato.**

4. En el campo debajo de **Dar formato a los valores donde está fórmula es verdadera:** escriba lo siguiente:

#### **= Y(B3="Ropa",D3>1000)**

- 5. Haga clic en el botón **Formato ...**
- 6. En la ventana emergente **Formato de celdas**, en la pestaña**Relleno**, configure lo siguiente:
- a. Debajo del color de fondo seleccione **Amarillo**.
- b. Debajo del Estilo de Trama, seleccione **Atenuado al 6.25% .**
- c. Haga clic en **ACEPTAR**.
- 7. Haga clic en **ACEPTAR**.

(Nota: El color de relleno amarillo con patrón gris debe aplicarse a las celdas que contienen BottomsUp, Marine Swimwear, SCUBA-wear y Women's Divewear).

### **Tarea 3**

En la hoja de trabajo **Horario de Sesiones**, utilice una función para agregar la fecha y hora actuales a la celda **G1**.

1. En la hoja de trabajo **Horario de Sesiones**, haga clic en la celda **G1**para seleccionarla.

2. En la barra de fórmulas escriba, **=AHORA** y pulse Tab en su teclado

3. Pulse Enter en el teclado para aceptar la función.

(Nota: El resultado que se muestra en la celda G1 debe ser la fecha y la hora actual.) La fórmula final debería ser: =AHORA())

### **Tarea 4**

En la celda **E3** en la hoja de trabajo de **Horario Diario**, inserte la función **IMPORTARDATOSDINAMICOS** para calcular el número de sesiones de **Marketing** que se ofrecen el **Jueves**.

1. En la hoja de cálculo **Horario Diario,** haga clic en la celda **E3** para seleccionarla.

2. En la **Barra de fórmulas** escriba, =

3. Haga clic en la celda **B19**

(Nota: Esta es la celda que contiene el conteo de sesiones de Marketing en jueves)

(Nota: Este valor estará en la celda **B5** si ya ha completado la Tarea 5)

4. Excel debe escribir automáticamente la función**IMPORTARDATOSDINAMICOS** para usted.

(Nota: el resultado mostrado en la celda E3 debería ser 5 y la fórmula final debería

ser: **=IMPORTARDATOSDINAMICOS("Título de** 

**sesión",\$A\$3,"Día","Jueves","Seguimiento","Marketing")** 5. Presione **Enter** en su teclado

#### **Tarea 5**

En la hoja de trabajo **Horario diario**, cree un **Gráfico dinámico** que muestra sólo las sesiones de **Ventas** y **Marketing** para el **Jueves**. Coloque el gráfico dinámico para que la esquina superior izquierda del gráfico esté en la celda **C5**.

1. En la hoja de trabajo **Horario diario**, haga clic en cualquier lugar de la **Tabla dinámica** para seleccionarla y mostrar las pestañas contextuales **HERRAMIENTAS DEL TABLA DINÁMICA.** 2. En la pestaña **ANALIZAR**, en el grupo **Herramientas**, haga clic en**Gráfico dinámico**.

3. Acepte el gráfico de **Columnas agrupadas** por omisión y haga clic en **ACEPTAR**.

4. En la parte inferior del **Gráfico dinámico**, haga clic en el filtro **Día**para abrirlo.

a. Haga clic en **Seleccionar todo** para deshabilitar todas las casillas marcadas.

b. Haga clic en la casilla **Jueves** para mostrar ese día solamente.

c. Haga clic en **ACEPTAR**.

5. En la parte inferior del **Gráfico dinámico**, haga clic en el filtro**Seguimiento** para abrirlo.

a. Haga clic en **Seleccionar todo** para deshabilitar todas las casillas marcadas.

b. Haga clic en las casillas de **Ventas** y **Marketing** para mostrar sólo esos dos seguimientos.

c. Haga clic en **ACEPTAR**.

6. Arrastre el gráfico dinámico para posicionarlo de modo que la esquina superior izquierda esté en la celda **C5**.

# PROYECTO 4 OF 5

# **Exportaciones de Grano**

Usted trabaja para una empresa de importación/exportación. Está preparando un libro de Excel para analizar la exportación de grano por varios países en el mundo.

#### **Tarea 1**

Modifique las opciones de Excel para que los resultados de las funciones no se calculen automáticamente hasta que se guarde un libro.

- 1. Seleccione la pestaña **ARCHIVO**.
- 2. En la lista de categorías de la izquierda, haga clic en **Opciones**.
- 3. En la ventana emergente Opciones de Excel, haga clic en la opción**Fórmulas**.
- 4. En la ventana **Opciones de Exce**l, cambie **Cálculo del libro** a**Manual**.
- 5. Verifique que la opción **Volver a calcular libro antes de guardarlo** esté habilitado.

6. Haga clic en **ACEPTAR**.

### **Tarea 2**

Cambie el estilo de **Code** añadiendo un solo subrayado blanco.

1. En la pestaña **INICIO**, en el grupo **Estilos**, haga clic en el botón**Estilos de celdas**.

2. En la parte superior de la galería **Estilos de celda**, haga clic con el botón derecho en el estilo **Code** y seleccione Modificar ...

3. En la ventana emergente **Estilo**, haga clic en el botón **Formato ...**

4. En la ventana emergente **Formato de celdas**, en la pestaña**Fuente**, configure lo siguiente: **Subrayado**: Simple

**Color**: Blanco, Fondo 1

5. Haga clic en **ACEPTAR** dos veces.

### **Tarea 3**

En la hoja de cálculo **Países Exportadores**, utilice una **consulta** que comience en la celda **A1** para importar las columnas **Código del país**y **País** de la hoja de cálculo **Códigos** del libro de trabajo**ListaCódigos.xlsx** ubicado en la carpeta **GMetrixTemplates**.

1. En la hoja de cálculo **Países Exportadores**, haga clic en la celda**A1** para seleccionarlo.

2. En la pestaña **DATOS**, en el grupo **Obtener y transformar**, haga clic en **Nueva consulta.**

3. Seleccione **Desde un archivo** y haga clic en **Desde un libro**

- 4. Vaya a la carpeta **GMetrixTemplates** y seleccione**ListaCódigos.xlsx**
- 5. Haga clic en **Importar**.
- 6. En la ventana emergente **Navegador**, en el panel izquierdo, expanda **ListaCodigos.xlsx** y haga clic en la hoja de cálculo **Códigos**para seleccionarla.

7. En la parte inferior de la ventana, haga clic en el botón **Editar** para abrir la hoja de trabajo en el Editor de consultas.

8. En el **Editor de consultas**, en la pestaña **Inicio**, en el grupo**Administrar columnas**, haga clic en **Elegir columnas.**

9. En la ventana emergente **Elegir columnas**, quite la selección de todas las columnas excepto **Código del país** y **País**

10. Haga clic en **ACEPTAR**.

11. En la pestaña **INICIO** haga clic en la lista desplegable **Cerrar y cargar** y seleccione **Cerrar** 

#### **y cargar en ...**

12. En la ventana emergente **Cargar en,** en la sección **Seleccionar dónde se deben cargar los datos**, seleccione **Hoja de cálculo existente**. 13. Haga clic en **Cargar**.

#### **Tarea 4**

En la hoja de cálculo **Exportaciones de grano**, nombre el rango de celda **A2:A85** como **CódigoPaís**.

1. En la hoja de trabajo **Exportaciones de grano**, seleccione el rango de celdas **A2:A85**.

2. En el cuadro **Nombre** situado a la izquierda de la **Barra de fórmulas**, escriba **CódigoPaís**.

3. Pulse la tecla Enter en su teclado para confirmar la asignación de nombre.

-O-

2. En la pestaña **FORMULAS**, en el grupo **Nombres definidos**, haga clic en **Asignar nombre** y seleccione **Definir nombre ...**

3. En la ventana emergente **Nuevo nombre**, escriba el nombre**CódigoPaís**. Acepte todos los demás valores predeterminados.

4. Haga clic en **ACEPTAR**.

(Nota: El campo Se refiere a: debe contener la referencia estructurada = Tabla2[Código de país])

#### **Tarea 5**

Cree una **Tabla dinámica** en una nueva hoja de cálculo denominada**TablaDinámica** que muestra la cantidad de grano exportada por cada país. Utilice los datos de la hoja de cálculo **Exportaciones de grano**. Coloque la nueva hoja de cálculo hacia la derecha.

1. En la hoja de trabajo **Exportaciones de grano**, haga clic en cualquier lugar de la tabla para seleccionarla.

2. En la pestaña **INSERTAR**, en el grupo **Tablas**, haga clic en **Tabla dinámica.**

3. En la ventana emergente **Crear tabla dinámica**, acepte todos los demás valores predeterminados y haga clic en **ACEPTAR**.

4. En el panel **Campos de tabla dinámica,** arrastre el campo **País** al área **Filas**.

5. Arrastre el campo **Producto** en el área **Filas** y suéltelo debajo del campo **País**.

6. Arrastre el campo **Toneladas métricas** en el área **Valores**.

(Nota: La tabla debe mostrar cada país que aparece debajo de la columna de Etiquetas de filas con un grupo de granos que se enumeran debajo de cada país, la cantidad de cada grano debe estar lista debajo de la columna de la suma de toneladas métricas.

7. Haga clic con el botón secundario en la pestaña **Hoja 1** y cambie el nombre de la pestaña a **TablaDinámica**.

8. Arrastre la pestaña **TablaDinámica** hacia la derecha ubicándola después de las otras dos.

# PROYECTO 4 OF 5

# **Mercado de Agricultores**

Usted es el Director de Ventas de su Asociación Local de Agricultores. Usted está preparando un libro de Excel para ayudarle a analizar los ingresos de la temporada pasada y hacer proyecciones para la próxima temporada.

### **Tarea 1**

Cambie las fuentes del tema a **Arial** y guarde el tema como**MercadoAgricultores** en la carpeta **GMetrixTemplates**.

- 1. En la pestaña **DISEÑO DE PÁGINA**, en el grupo **Temas**, haga clic en **Fuentes**.
- 2. Haga clic en **Arial**.
- 3. En el grupo **Temas**, haga clic en **Temas** y seleccione **Guardar tema actual ...**
- 4. Vaya a la carpeta **GMetrixTemplates**.
- 5. Escriba el nombre de archivo: **MercadoAgricultores** .
- 6. Haga clic en **Guardar**.

#### **Tarea 2**

En la hoja de trabajo **Mercado de Agricultores** , cambie el formato en la celda **E1** al formato de fecha en **Inglés (Canadá) DD-MMM-YY**.

1. En la hoja de trabajo del **Mercado de Agricultores** , haga clic en la celda **E1** para seleccionarla.

2. En la pestaña **INICIO**, en el grupo **Número**, haga clic en el lanzador del cuadro de diálogo ubicado en la esquina inferior derecha del grupo.

3. En la ventana emergente **Formato de celdas**, en el panel de categorías de la izquierda, haga clic en **Fecha**.

4. Haga clic en la flecha hacia abajo para abrir el menú desplegable**Configuración** 

**regional (ubicación)** y seleccione **Inglés(Canadá).**

- 5. En el panel **Tipo**: seleccione **14-Mar-12.**
- 6. Haga clic en **ACEPTAR**.

#### **Tarea 3**

En la hoja de cálculo **Ingresos de Alquiler**, utilice una función de previsión de Excel para calcular una nueva **cuota de alquiler** que resultará en un **Ingreso total proyectado (año siguiente)** de**\$160,000**.

1. En la hoja de cálculo **Ingresos de Alquiler**, seleccione la celda **H7**. 2. En la pestaña **DATOS**, en el grupo **Previsión**, haga clic en **Análisis de hipótesis** y seleccione **Buscar objetivo...** 3. En la ventana emergente **Buscar objetivo**, configure lo siguiente: **Establecer celda: H7 Con el valor: 160000 Cambiando la celda: H6** 4. Haga clic en **ACEPTAR** dos veces. (Nota: El valor en la celda H7 debería ser \$ 160.000 y el valor en H6 debería ser \$ 22.99)

#### **Tarea 4**

En la celda **E2** de la hoja de cálculo **Resumen de Ventas**, agregue una fórmula utilizando las funciones de cubo y el **Modelo de datos** para recuperar el producto más vendido durante las tres temporadas.

1. En la hoja de cálculo **Resumen de Ventas**, haga clic en la celda **E2**.

2. En la **Barra de fórmulas** escriba **=CONJUNTOCUBO**, pulse Tab.

Nota: Tenga en cuenta que la sintaxis de esta función es = CONJUNTOCUBO(conexión, expresión conjunto, [título], [orden], [ordenar\_por])

3. A continuación, escriba una comilla y Excel Intellisense le sugerirá la

conexión **ThisWorkbookDataModel**. Haga clic y presione la tecla Tab en su teclado para aceptar esta conexión.

4. Deje que Excel Intellisense le ayude a completar los argumentos de función restantes mientras escribe lo siguiente:

**=CONJUNTOCUBO("ThisWorkbookDataModel","[MercadoAgricultores].[Producto].chil dren", ,2,"[Measures].[Suma de Ventas]")**

Pulse Enter en su teclado para completar la función.

5. Seleccione la fórmula en la **Barra de fórmulas** y corte.

6. En la **Barra de fórmulas** escriba, **= MIEMBRORANGOCUBO**, pulse Tab en el teclado para comenzar a introducir los argumentos de la función.

7. A la izquierda de la **Barra de fórmulas**, haga clic en fx

8. En el asistente Argumentos de función escriba lo siguiente:

**Conexión: ThisWorkbookDataModel**

#### **Expresión\_conjunto: CONJUNTOCUBO("ThisWorkbookDataModel","[MercadoAgricultor es].[Producto].children", ,2,"[Measures].[Suma de Ventas]")**

(Nota: pegue esta fórmula del corte que hizo en el paso 5 anterior y quite el símbolo =). **Rango: 1**

**Título:** \* Esto es opcional, así que deje este campo vacío

Haga clic en **ACEPTAR**.

(Nota: el resultado que se muestra en la celda E2 debe ser Vegetales y la fórmula final debe leerse,

**=MIEMBRORANGOCUBO("ThisWorkbookDataModel",CONJUNTOCUBO("ThisWorkbookD ataModel","[MercadoAgricultores].[Producto].children", ,2,"[Measures].[Suma de Ventas]"),1)**

#### **Tarea 5**

En la hoja de trabajo **Ventas proyectadas (año sig)**, añada una nueva columna denominada **Aumento** del **3%** que proyecte **Ventas** si aumenta un **3%**.

1. En la hoja de cálculo **Ventas proyectadas (año sig)**, haga clic en cualquier lugar de la **tabla dinámica** para mostrar las pestañas contextuales **HERRAMIENTAS DE TABLA DINÁMICA**.

2. En la pestaña **ANALIZAR**, en el grupo **Cálculos**, haga clic en**Campos, elementos y conjuntos** y seleccione **Campo calculado ...**

3. En la ventana emergente **Insertar campo calculado,** configure lo siguiente: **Nombre: Aumento del 3% Fórmula: =(Ventas\*3%)+Ventas Campos: Ventas**

4. Haga clic en **ACEPTAR**.